## Select PROOF OF COVERAGE on the top right corner

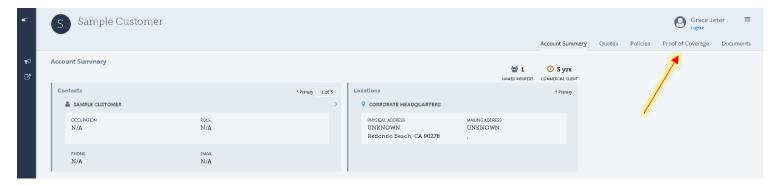

## Click the anywhere on the regtangular box where it says ACORD 25

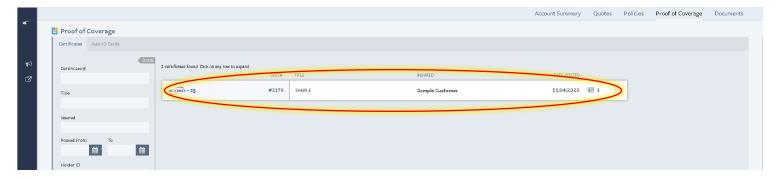

To add a new holder, select + ADD HOLDER and add the shipper's information when the box pops up.

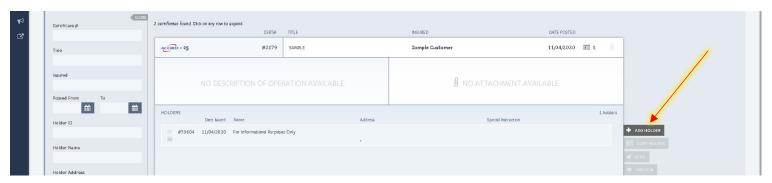

To preview a certificate that you already have on file, under HOLDERS find the certificate that you would like, click on it, and then select PREVIEW. You can also email the certificate by selecting SEND.

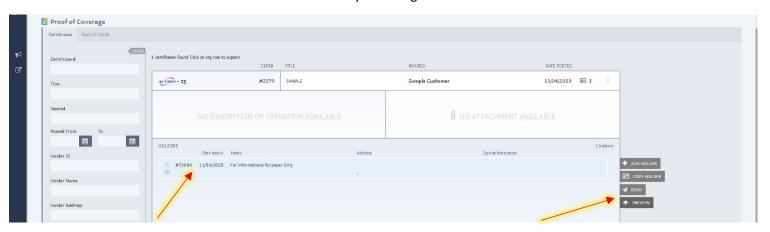